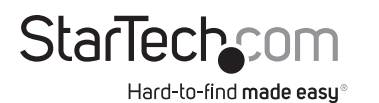

# **300Mbps Wireless N PoE-Powered Wallplate Access Point**

# **Product Diagram (AP300WN2X2W/ AP300WN22WUE) Front View**

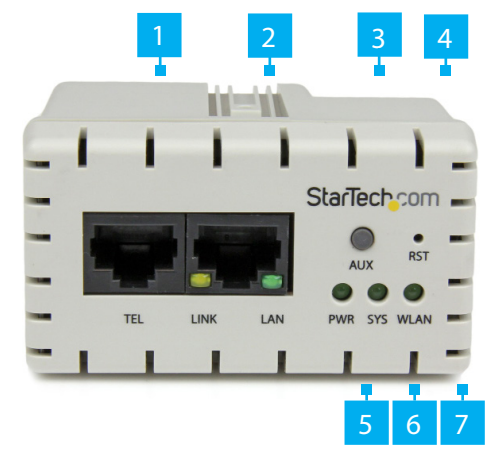

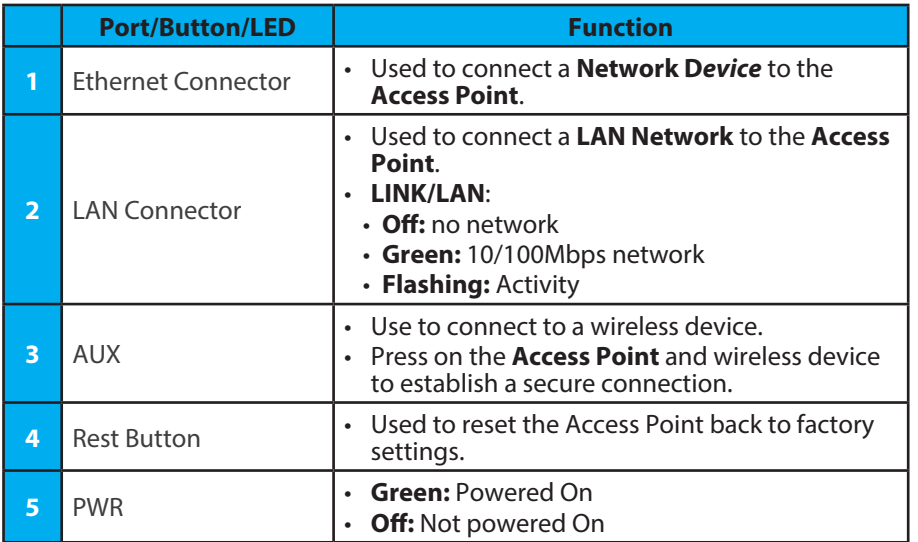

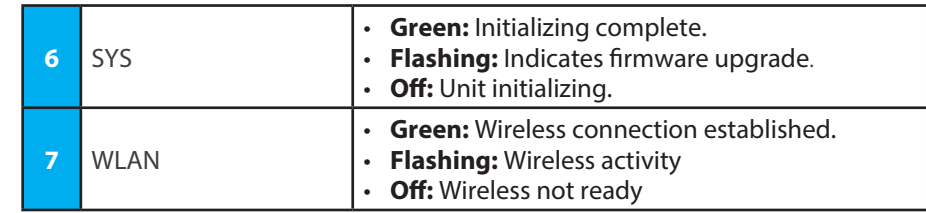

## **Rear View**

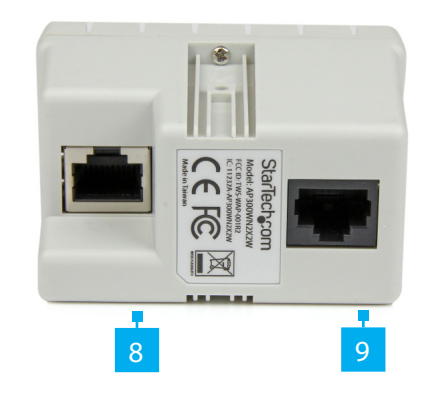

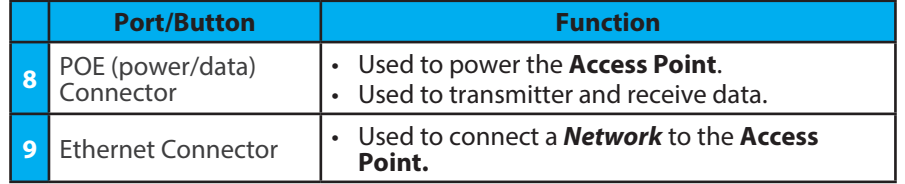

## **Requirements**

For the latest requirements, please visit www.startech.com/FPWFXB1.

# **Default Settings**

- Default IP Address: 10.59.1.200
- Username / Password: admin / admin

## **Installation**

- 1. Slide the **Frame** over the back of the **Access Point** and secure using the provided **Screws w/ Washers**.
- 2. Connect an **Ethernet Cable** to the **PoE Power/Data Port** on the back of the **Access Point**.
- 3. (Optional) Connect a second **Ethernet Cable** or **RJ11 Telephone Cable** to the transparent **Ethernet Pass-Through Port** if desired for telephony or secondary LAN connection.
- 4. Insert the **Access Point** into a standard **1 Gang Outlet Box** until it sits flush with the wall and secure with screws.
- 5. Attach the **Faceplate** to the front of the **Access Point** and press in so that it clips into place.

# **Operation**

- 1. Configure a system to be on the same subnet as the **Access Point** (e.g. 10.59.1.8 254).
- 2. Open your preferred web browser and enter the IP address **10.59.1.200** into the address bar, then press **Enter**.
- 3. Enter your **Username / Password** (Default: **admin / admin**) and click **Login**.

### **FCC Compliance Statement**

This equipment has been tested and found to comply with the limits for a Class B digital device, pursuant to part 15 of the FCC Rules. These limits are designed to provide reasonable protection against harmful interference in a residential installation. This equipment generates, uses and can radiate radio frequency energy and, if not installed and used in accordance with the instructions, may cause harmful interference to radio communications. However, there is no guarantee that interference will not<br>occur in a particular installation. If this equipment does cause harmful interference to radio determined by turning the equipment off and

on, the user is encouraged to try to correct the interference by one or more of the following measures:

- Reorient or relocate the receiving antenna.
- Increase the separation between the equipment and receiver.
- Connect the equipment into an outlet on a circuit different from that to which the receiver is connected.
- Consult the dealer or an experienced radio/TV technician for help
- This device complies with part 15 of the FCC Rules. Operation is subject to the following two conditions:

(1) This device may not cause harmful interference, and (2) this device must accept any interference received, including interference that may cause undesired operation. Changes or modifications not expressly approved by StarTech.com could void the user's authority to operate the equipment.

#### **For the State of California**

 **WARNING:** Cancer and Reproductive Harm - www.P65Warnings.ca.gov

#### **Industry Canada Statement**

This Class B digital apparatus complies with Canadian ICES-003.

Cet appareil numérique de la classe [B] est conforme à la norme NMB-003 du Canada.

CAN ICES-3 (B)/NMB-3(B)

This device complies with Industry Canada licence-exempt RSS standard(s). Operation is subject to the following two conditions: (1) This device may not cause interference, and (2) This device must accept any interference, including interference that may cause undesired operation of the device.

Le présent appareil est conforme aux CNR d'Industrie Canada applicables aux appareils radio exempts de licence. L'exploitation est autorisée aux deux conditions suivantes:

(1) l'appareil ne doit pas produire de brouillage, et (2) l'utilisateur de l'appareil doit accepter tout brouillage radioélectrique subi, même si le brouillage est susceptible d'en compromettre le fonctionnement.

### **IC Radiation Exposure Statement**

This equipment complies with IC RSS-102 radiation exposure limit set forth for an uncontrolled environment. This equipment should be installed and operated with minimum distance 0.5cm

between the radiator and your body.

# **Use of Trademarks, Registered Trademarks, and other Protected Names and Symbols**

This manual may make reference to trademarks, registered trademarks, and other protected names and/or symbols of thirdparty companies not related in any way to StarTech.com. Where they occur these references are for illustrative purposes only and do not represent an endorsement of a product or service by StarTech.com, or an endorsement of the product(s) to which this manual applies by the third-party company in question. StarTech.com hereby acknowledges that all trademarks, registered trademarks, service marks, and other protected names and/or symbols contained in this manual and related documents are the property of their respective holders.

- 4. Select the **Network Setting** section from the left column of the **Web Interface** to configure your desired IP address settings and VLAN information. Click **Apply** to save your changes.
- 5. To change the available SSID information and wireless security settings, select **Wireless Setting > Multi-SSID Setting > Edit** on each individual SSID that you would like to enable. Click **Apply** to save your changes.

*Note: It is strongly recommended to configure security and setup a password, to avoid unwanted access to your wireless network.*

## **VLAN**

- 1. From within the **Web Interface**, click on the **Network Settings** link on the **Navigation Menu** (left column).
- 2. From the **Drop-Down** list select **VLAN ID Settings**.
- 3. The *VLAN ID Settings* screen will appear.
- 4. On the *VLAN ID Settings* screen, select to either **Disable** or **Enable VLAN ID** settings
- 5. (Optional) From on the VLAN aware device on Ethernet port field, select whether to Enable or Disable the use of VLAN aware devices on the corresponding VLAN ID.
- 6. Click the **Apply** button.

### **Warranty Information**

This product is backed by a two year warranty. For further information on product warranty terms and conditions, please refer to www.startech.com/warranty.

### **Limitation of Liability**

In no event shall it be the liability of StarTech.com Ltd. and StarTech.com USA LLP (or their officers, directors, employees or agents) for any damages (whether direct or indirect, special, punitive, incidental, consequential, or otherwise), loss of profits, loss of business, or any pecuniary loss, arising out of or related to the use of the product exceed the actual price paid for the product. Some states do not allow the exclusion or limitation of incidental or consequential damages. If such laws apply, the limitations or exclusions contained in this statement may not apply to you.

### **Safety Measures**

If product has an exposed circuit board, do not touch the product under power.

### **Mesures de sécurité**

- Si l'un des circuits imprimés du produit est visible, ne pas touchez le produit lorsqu'il est sous tension.
- **安全対策**
- - - -<br>- 製品に露出した状態の回路基盤が含まれる場合、電源が入っている状態で製品に触らないでください。

## **Misure di sicurezza**

• Se il prodotto ha un circuito stampato visibile, non toccare il prodotto quando è acceso.

#### **Säkerhetsåtgärder**

• Rör aldrig vid enheter med oskyddade kretskort när strömmen är påslagen.

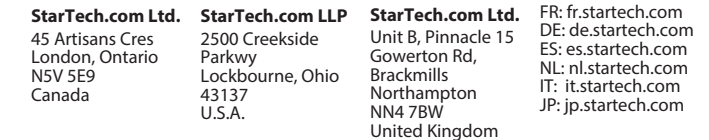